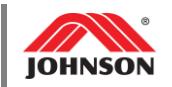

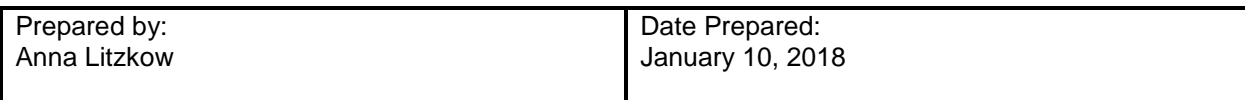

## Tools Needed

• (1) Blank 1GB+ USB Flash Drive

Matrix Fitness software updates

- Desktop or Laptop Computer
- Internet Connection

## Performing Update

**1.** Firmly plug your Flash Drive into your computer's USB port. Ensure the Flash Drive does not have any other files on it.

**Note:** It is helpful to know the 'name' of your Flash Drive, as we will need to locate this drive in a later step. In this example, the drive is named "FLASH DRIVE (E:)".

- **2.** From your web browser, visit<https://www.horizonfitness.com/support/software-updates> and locate the section featuring software for your brand of machine: Horizon, Vision, Matrix, or Livestrong. (For AFG products, software is located at [http://www.afgfitness.com/support/software](http://www.afgfitness.com/support/software-update)[update.](http://www.afgfitness.com/support/software-update))
- **3.** Locate your unit or console type under "Model", and then click the link under "Software" to initiate the software download.

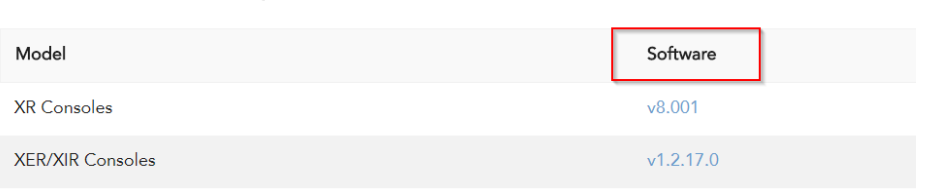

**4.** The download will say that it has (x) seconds left until complete. Once the download is complete, click the  $\sim$  symbol next to where it says "zip", then select "Show in folder".

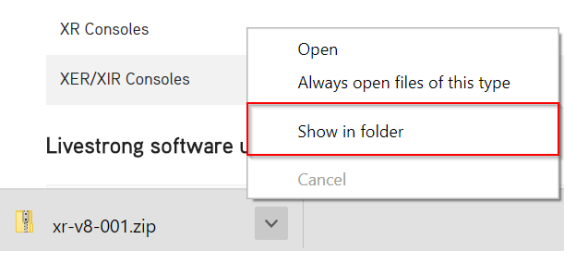

This will open your computer's Downloads folder, where you will see a zipped folder.

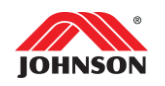

**5.** Click the folder to highlight it, and then right-click the folder to open the drop-down menu; select "Extract All…"

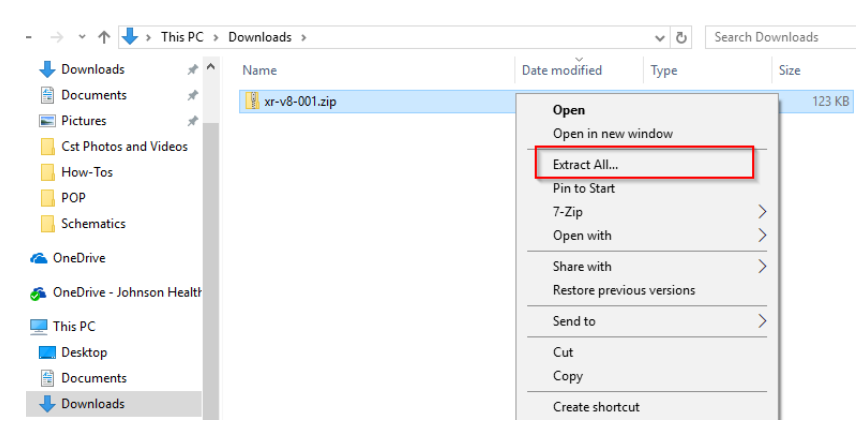

**6.** Click "Browse…"

Select a Destination and Extract Files

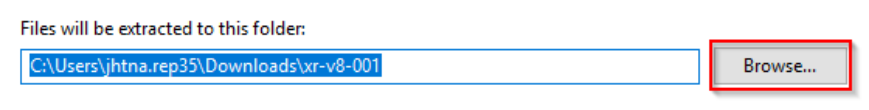

Show extracted files when complete

**7.** On the left side of the window, locate your Flash Disk (remember the name from Step 1); click it to highlight it, and then click "Select Folder".

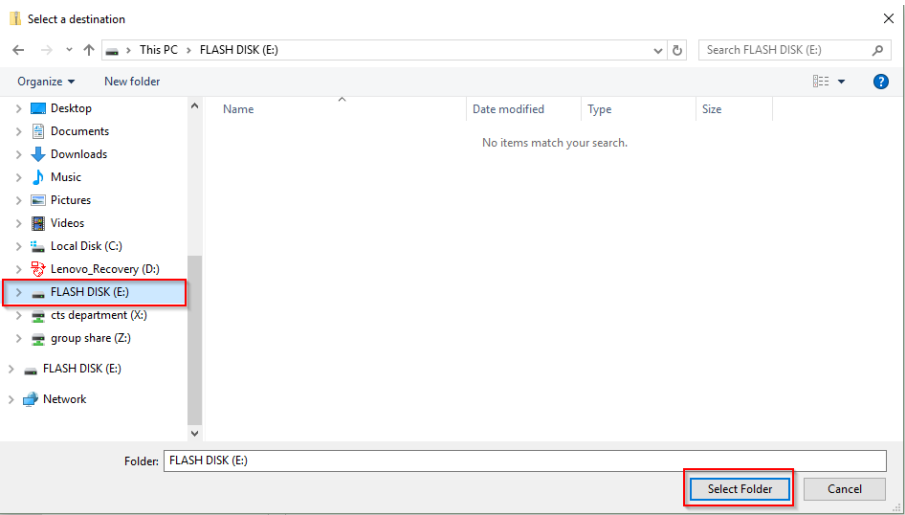

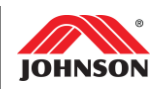

## **8.** Select "Extract".

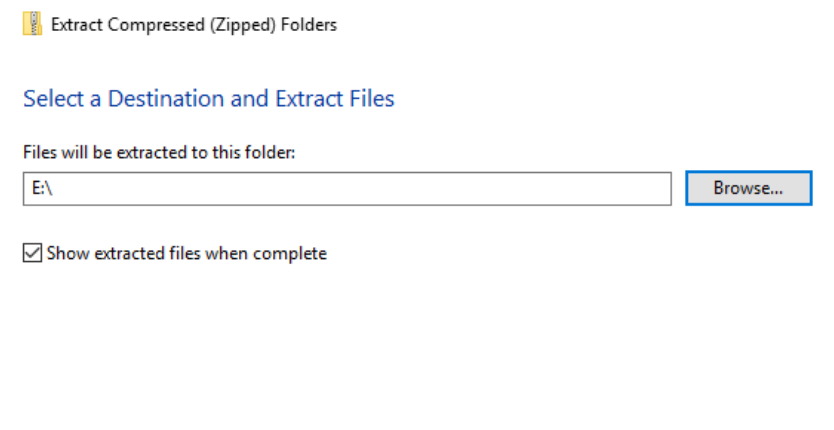

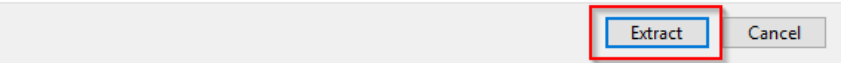

**9.** Once the extraction is complete, the contents of the zipped folder will appear on the next screen. *Do not make any changes to these files*; simply right-click your Flash Drive and select "Eject" to safely remove it from your computer.

Matrix XER/XIR (Touch Screen) Consoles: All Other Units and Consoles:

- **10.** From the home/GO screen on your XER/XIR console, tap the gear in the top-right corner, then tap 'Machine Settings'. (*Do NOT plug your Flash Drive into the console's USB port until Step 12.)*
- **11.** On the left-hand side of the screen that appears, tap 'Update'.
- **12.** Firmly plug your Flash Drive into the console's USB port.
- **13.** Tap 'Update from USB'.

- **10.** With your console powered on, firmly plug your Flash Drive into the console's USB port (See the Owner's Manual if you are unsure of the location of this port.)
- **11.** Monitor your console throughout the software update. Some consoles will automatically begin the update as soon as the Flash Drive is inserted, however others may require some user input.

**Note:** If your console states "no updates found" after you have inserted the Flash Drive, this indicates that your software version was current prior to attempting the update. No further action is required.